# California State University Stanislaus Department of Computer Science Project #1 Hardware Setup and Software Setup

### Hardware Assembly

There are 15 Steps for assembling the JetBot robot. These steps are available online at https://github.com/NVIDIA-AI-IOT/jetbot/wiki/hardware-setup

Please note that some steps that require soldering or wire cutting and stripping have been done for your convenience. These steps are

- Step 3 Solder motor drive
- Step 4 Strip motor driver power cable
- Step 10 Solder header onto PiOLED display

Please also note that there is a slight mistake in Step 5 as mentioned in the notice at the end of this step. The following picture shows you the correct connections – the colors of the four wires from left to right are black, red, black, and red.

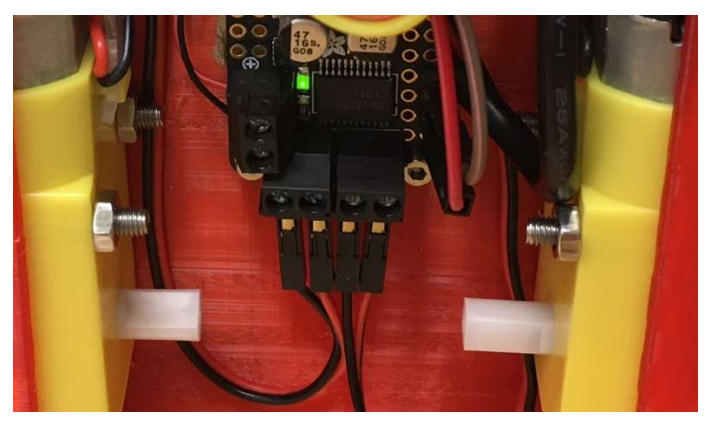

### Power up to start running your JetBot robot

• Press the start button of the battery

### Connect to your robot with your computer

- Open a web browser and navigate to http://<jetbot\_ip\_address>:8888
- Sign in with the default password jetbot

### Shutdown your JetBot robot

Open a terminate window, and type command: sudo shutdown now

# California State University Stanislaus Department of Computer Science Project #1 Hardware Setup and Software Setup

### Software Setup

There are 6 Steps for setting up software on the JetBot robot. These steps are available online at https://github.com/NVIDIA-AI-IOT/jetbot/wiki/software-setup

In Step 3 - Connect JetBot to WiFi, you need to use your university email account to setup the WiFi connection. The WiFi Security settings are shown in the following form.

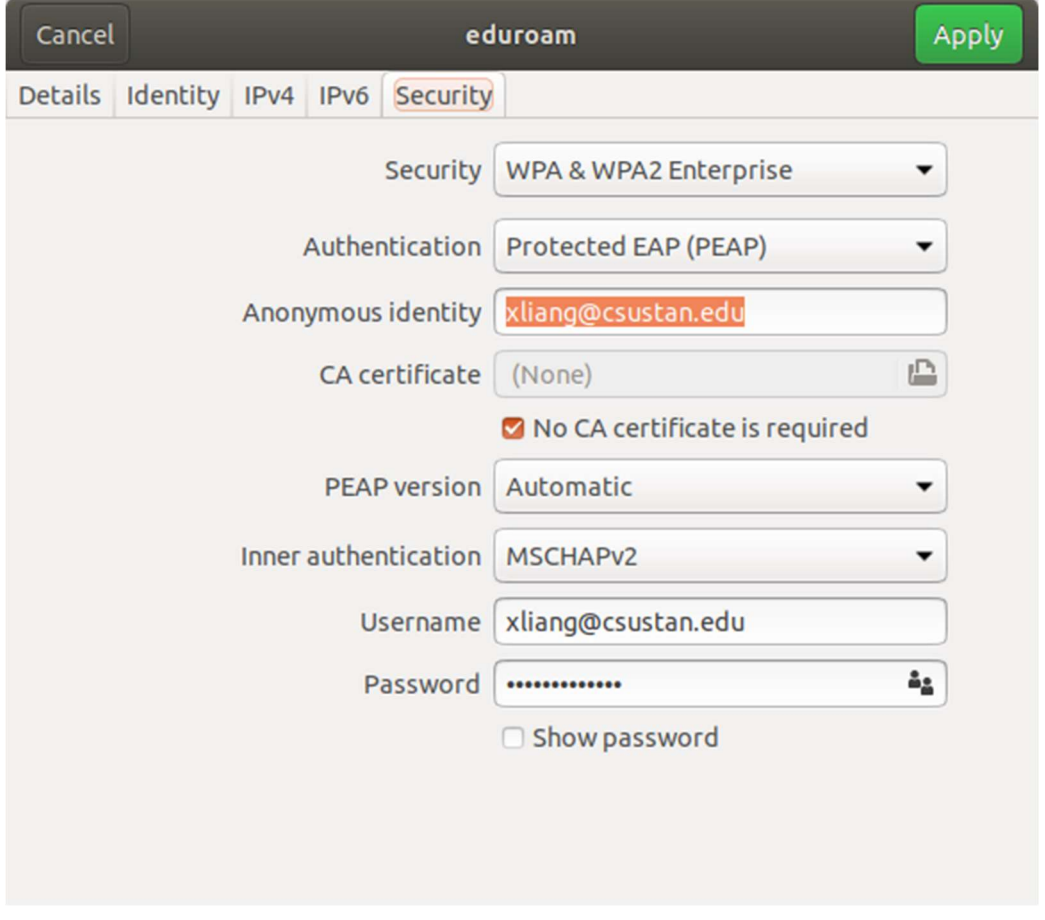

# Power up to start running your JetBot robot

• Press the start button of the battery

### Connect to your robot with your computer

- Open a web browser and navigate to http://<jetbot\_ip\_address>:8888
- Sign in with the default password jetbot

### Shutdown your JetBot robot

Open a terminate window, and type command: sudo shutdown now